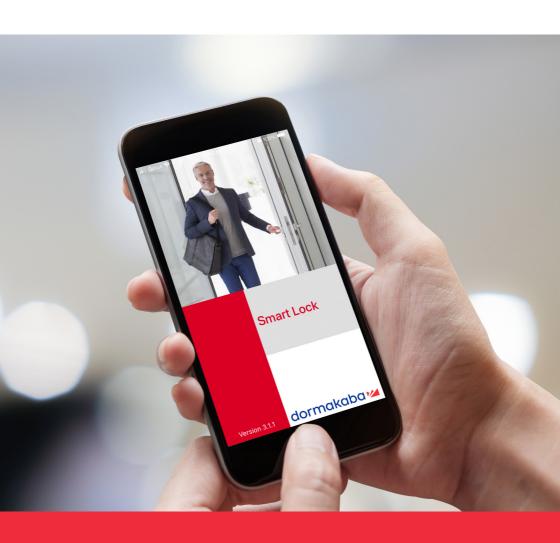

SmartLock App

M Series User's Guide

# Using the dormakaba SmartLock app

### Download and install the app

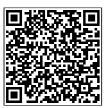

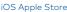

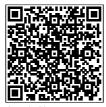

Scan QR Code above to download the dormakaba app

# Register your details into the app

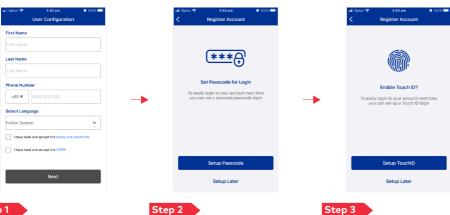

#### Step 1

- · Input first and last name where required
- · Select your country code and input your mobile number
- · Select the language from the list
- Read T&C and GDPR
- Tick the boxes

# Step 3

· Set a new Passcode or do · Enable Touch ID for easy it later as needed access or do it later as needed "optional if the mobile device allows it"

### **Bind Devices**

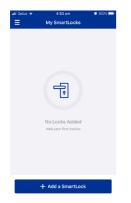

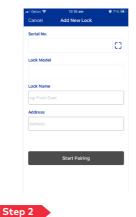

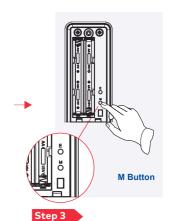

#### Step 1

- Click on "+ Add a SmartLock" button
- Click on the scanning icon
- Scan the lock QR code normally located on the back of the battery pack.
   The serial number and the lock model will be automatically entered
- Type the lock name and the address (optional)

· Press on "Start Pairing"

 Press the "M" button on the back of the lock once the app requests it

Note: One app can be paired with maximum of 10 devices.

# **Device Management**

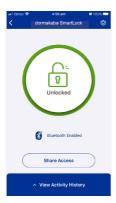

### Unlocking

- · Click on the locked red symbol
- · The dormakaba SmartLock will unlock

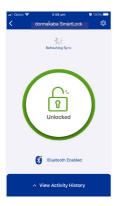

#### Refresh device information

 Drag down the page to synchronize the information on either the "My SmartLocks" or the lock pages (mobile bluetooth must be on)

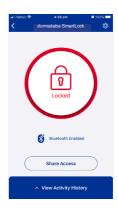

#### Locking

- · Click on the unlocked green symbol
- · The dormakaba SmartLock will lock

### **SmartLock Information**

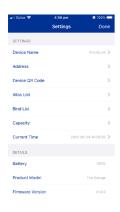

- · View and modify the device name and the address
- View device QR code, alias list (users card/code), bind list (BLE users), capacity
- Click on "Current Time" (if needed) to update and synchronise it between mobile phone and SmartLock
- Check SmartLock details such as battery, model, FW version, device number and BLE version

### **Unpair the Device**

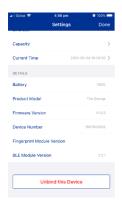

- Once on the setting page, locate and click on the "Unbind this Device" button and confirm it

**Note:** The first mobile successfully bound with the smart lock is the administrator.

Only the administrator has the right to synchronise the time and unbind other devices on the bind list.

# Bluetooth Key Sharing

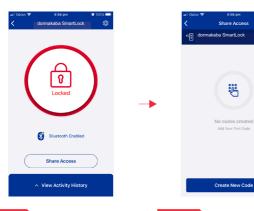

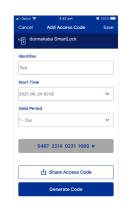

#### Step 1

 Press on "Share Access" button

#### Step 2

Press on "Create New Code"

### Step 3

- Type a name to identify the access shared on "Identifier"
- · Select the start time
- · Select the valid period
- · Click on generate code
- Once a new 16 digits code shows up, click on "Share Access Code"

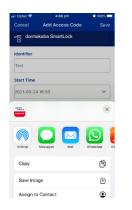

### Step 2

- Select what TXT or SMS app to share the access code (WhatsApp, SMS, WeChat, email, etc)
- The message will be pasted on the selected app

for non-one-time password, just enter the sord to unlock the first time, and then you nly enter the last six digits to unlock;

· Send it

Note: Only the administrator is equipped with "Bluetooth Key Sharing" on the management interface.

\* The 16 digits code needs to be used the first time. After that only the last 6 digits followed by " \( \frac{\cappa}{\text{\text{!}}} \) " can be used.

Step 1

## View Activity History

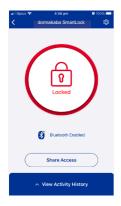

### Step 1

 Click on "View Activity History" to view all the messages of the SmartLock operations collected last synchronisation

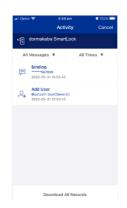

#### Step 2

- Click on "All Times" to see operation messages on a specific time period
- Synchronise usage: click on "Download All Records" to synchronise the SmartLock with the mobile app (BLE must be on)

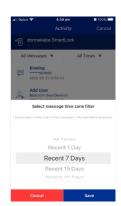

Note: IOS Users can operate the app following above instructions, operation system is slightly different for Android users. The mobile app shall prevail in actual operation and menu.

**dormakaba Australia** Head Office

Hedd Office 12-13 Dansu Court Hallam VIC 3803 T: 1800 675 411 info.au@dormakaba.com www.dormakaba.com.au dormakaba New Zealand

Head Office
Building P, 61-69 Patiki Road
Avondale, Auckland 1026
T: 0800 436 762
info.nz@dormakaba.com